## **Durchführung einer Vorlesungsumfrage in moodle**

Die Schritte zur Erstellung einer Vorlesungsumfrage sind wie folgt:

- 1. In den Kurs gehen
- 2. Bearbeiten einschalten
- 3. Aktivität anlegen: Feedback

Einstellungen:

- "Verfügbarkeit": hier können Sie angeben, wann Studierende die Umfrage beantworten können
- "Einstellungen für Fragen und Einträge" hier sollte "Anonym" eingestellt sein (ist voreingestellt),

"Nach der Abgabe": hier können Sie sich für die Teilnahme bedanken

 $\Rightarrow$  "Speichern und anzeigen"

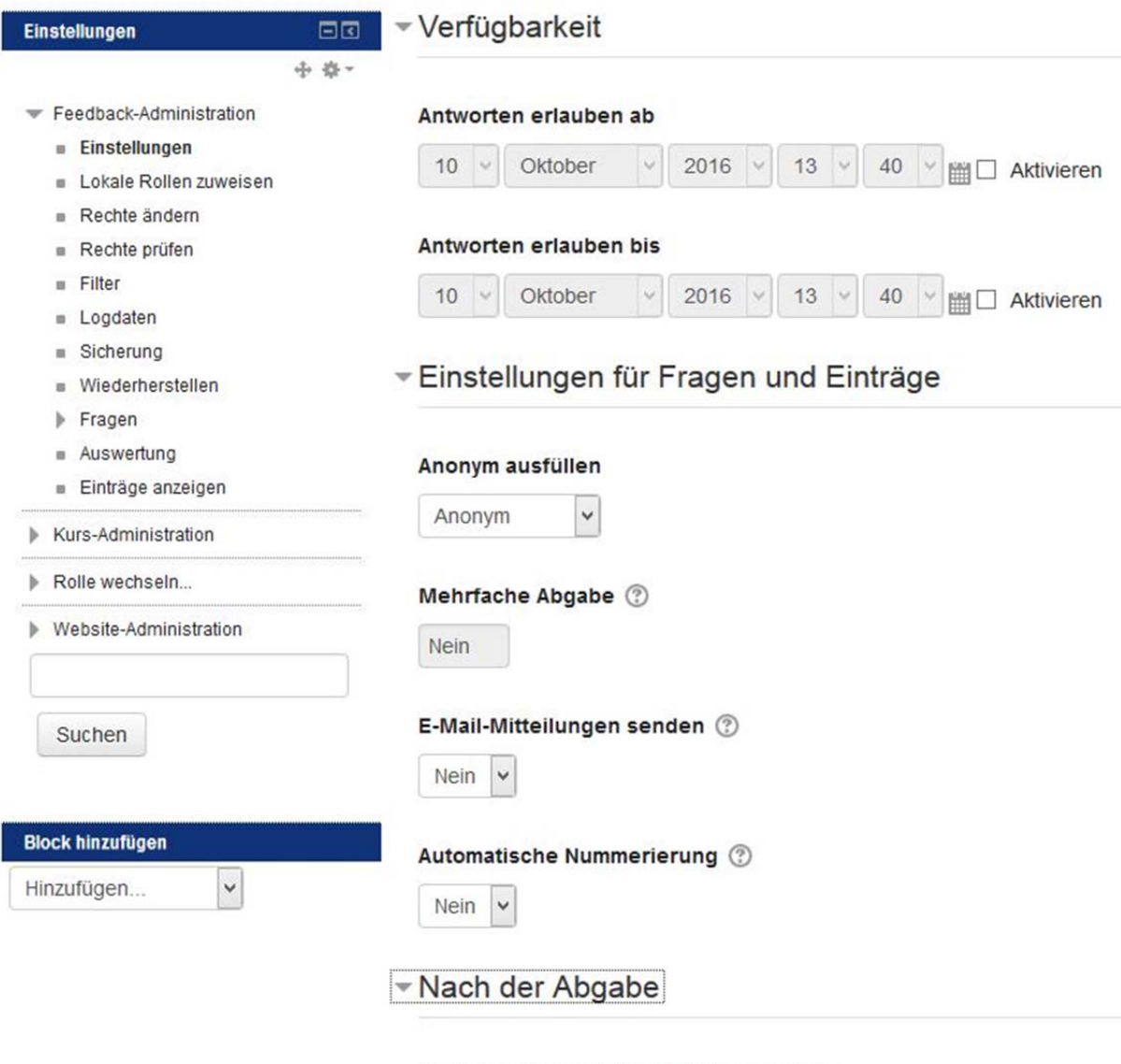

Analyseseite nach der Abgabe anzeigen

Nein  $\vee$ 

Damit ist der "Container" für die Evaluation erstellt und Sie können Sie unter dem Reiter "Vorlagen" eine solche auswählen:

## Vorlesungsevaluation Q

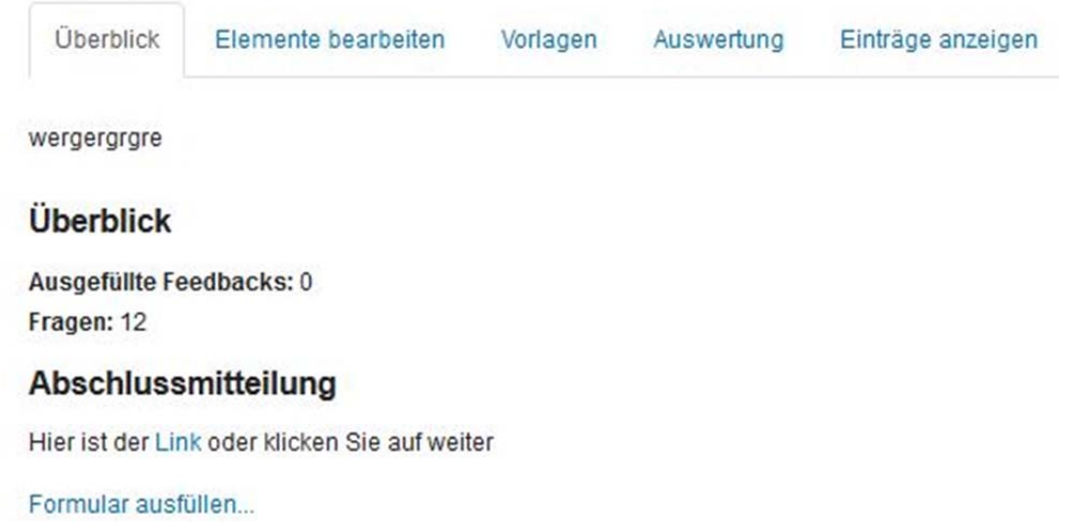

Das Drop‐Down‐Menue enthält eine Standard‐Vorlesungsumfrage, Sie können eine beliebige andere wählen oder sich selbst eine neue Umfrage erstellen.<br>
Startsete >> Faktutät für informationstechnik >> Prof. Knaak >> TR2S >> Thema 3 >> Vorlesungsevaluation >> Fragen >> Vorlegen

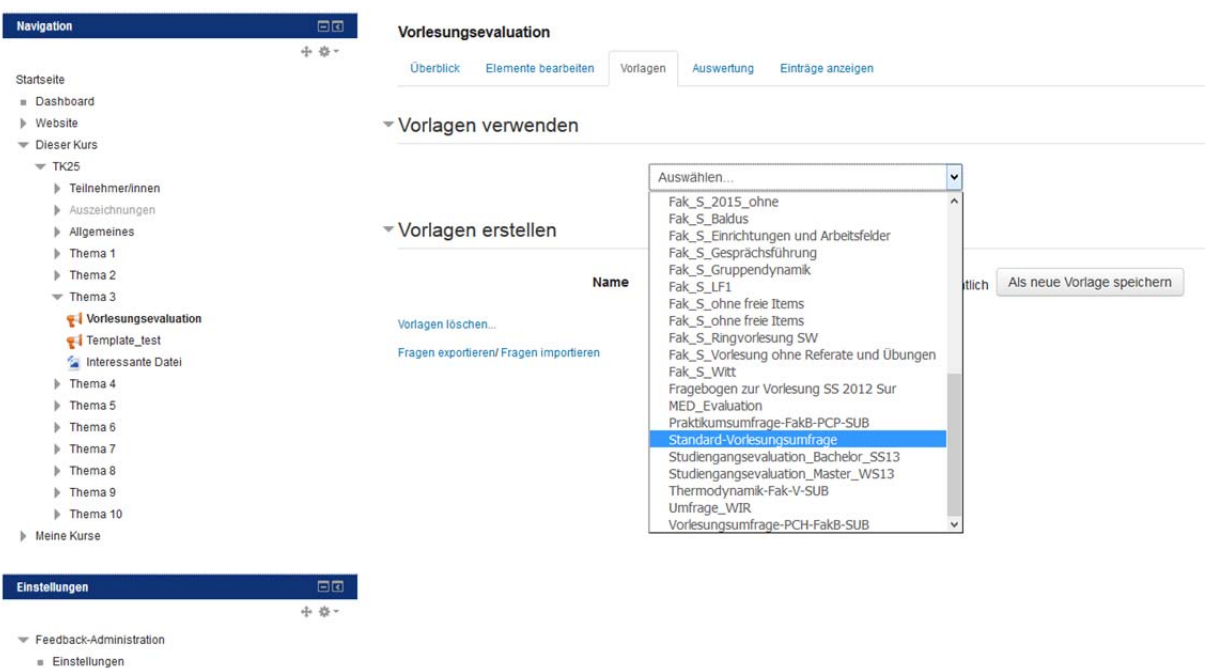

Wenn Sie z.B. die Standard‐Vorlesungsumfrage ausgewählt haben, erhalten Sie nach "Änderungen speichern" diese Voransicht der Umfrage. Hier können sie auch einzelne Fragen löschen, bearbeiten oder neue erstellen.

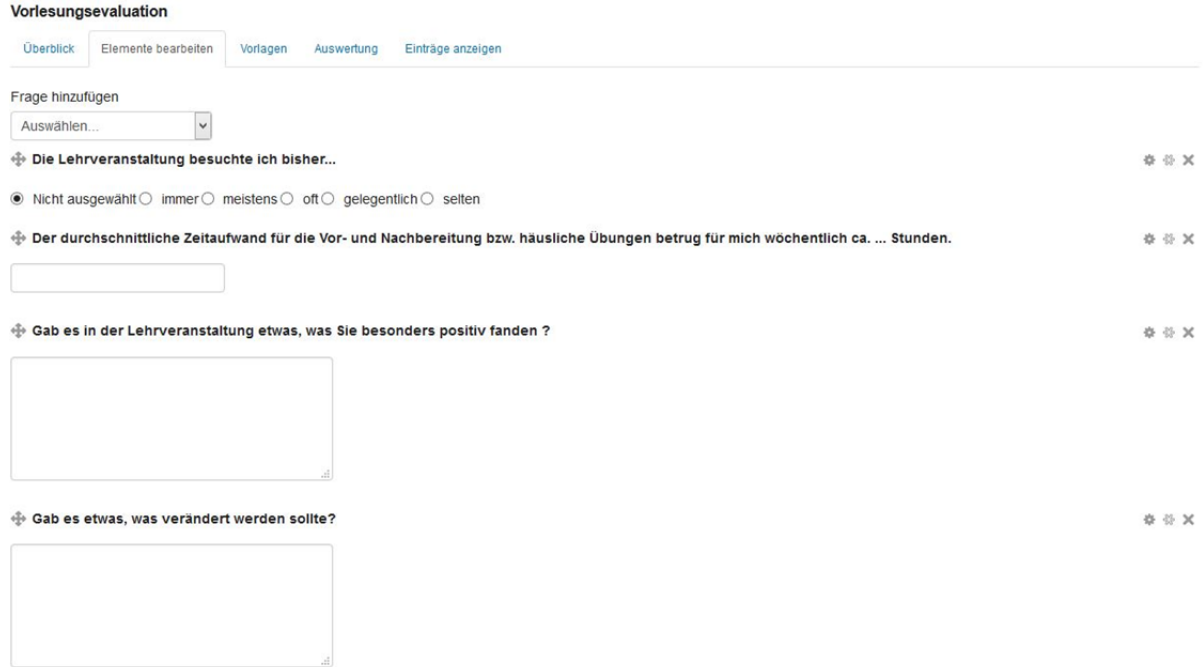

Nach der Durchführung der Umfrage klicken Sie auf den Reiter "Auswertung" (rechts neben "Vorlagen") und erhalten ein Balkendiagramm der gegebenen Antworten bzw. die Sammlung der Texte bei Freitextantworten. Diese Auswertung können Sie nach Excel exportieren oder über die Druckfunktionalität des Browsers als pdf drucken und archivieren.

Der Reiter "Einträge anzeigen" führt zu einem Dialog, in dem Sie sich anonymisiert die einzelnen, ausgefüllten Fragebögen anzeigen lassen können. Eine Zuordnung zum Namen des Teilnehmers ist nicht möglich. Der Link "Alle Aktivitäten der letzten Zeit" führt zur entsprechenden Übersicht, zeigt aber keine Aktivitäten bzgl. Feedback an.